### **I – Récupération de l'identifiant**

Le personnel administratif communique à l'usager son identifiant par email ou par courrier, ainsi que l'URL de connexion.

#### **II – Récupération du mot de passe**

Lors de la première connexion ou si le mot de passe est perdu, dans la fenêtre de l'accès extranet usagers :

• Cliquer sur Mot de passe perdu.

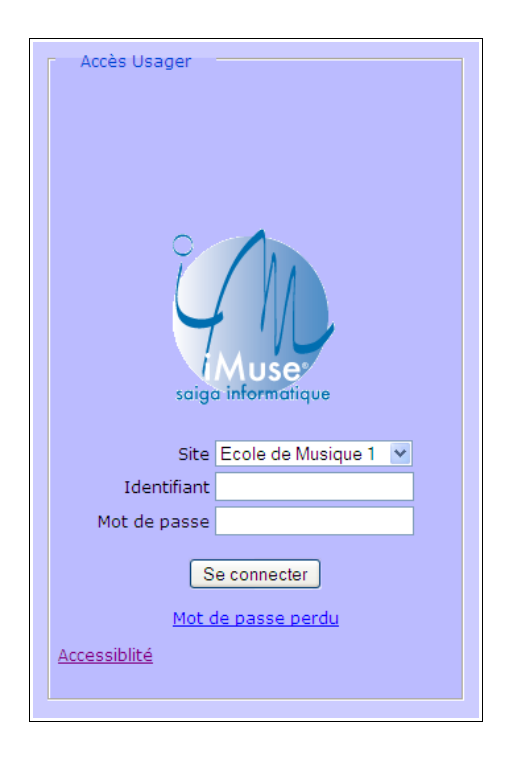

- Saisir votre identifiant reçu.
- Saisir votre adresse email.
- Cliquer sur le bouton Valider.

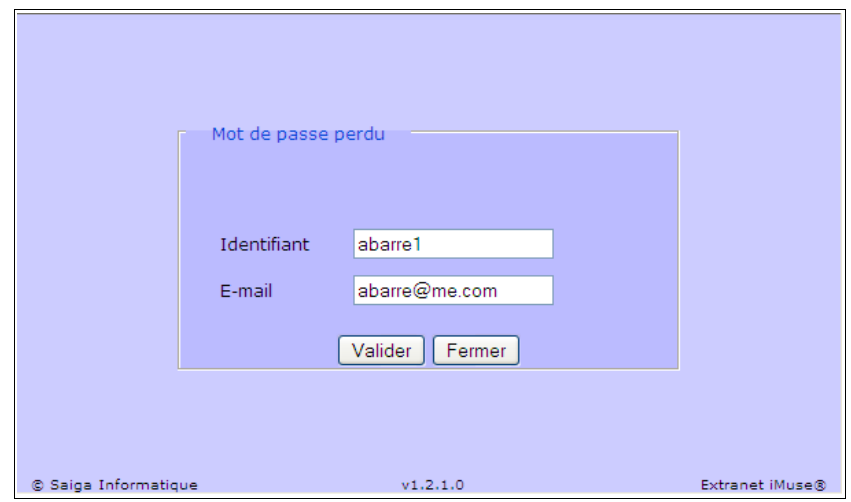

REMARQUE : si vous omettez de remplir un champ, Identifiant ou E-mail, un message vous demande de vérifier les renseignements saisis. Cliquer sur le bouton OK pour fermer le message. Compléter le champ vide, puis cliquer sur le bouton Valider pour passer à l'étape suivante.

- Un message signale que le mot de passe a été envoyé par mail.
- Cliquer sur le bouton OK pour fermer le message.
- Se connecter sur votre boîte email, copier le mot de passe transmis.

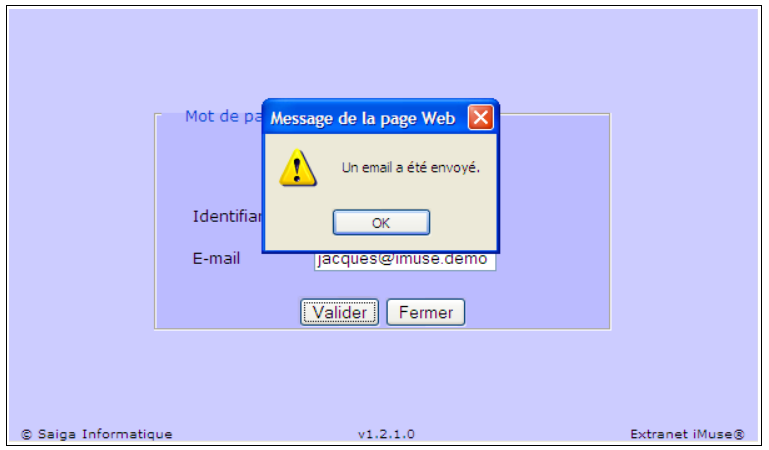

IMPORTANT : à chaque demande de mot de passe, un nouveau mot de passe est généré avant envoi.

#### **III – Se connecter**

Dans la fenêtre de l'accès extranet usagers :

- Sélectionner le site duquel vous dépendez.
- Saisir ou copier votre identifiant.
- Saisir ou copier votre mot de passe reçu.
- Cliquer sur le bouton Se connecter.

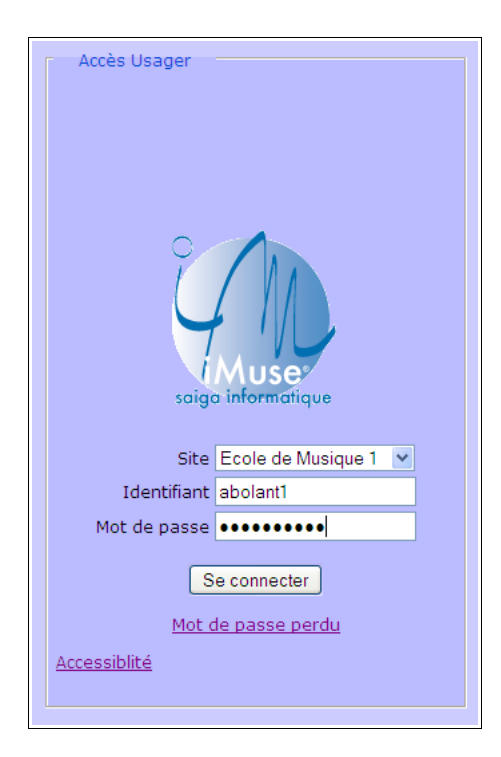

La page d'accueil présente les menus Accueil, Familles, Accessibilité, Quitter.

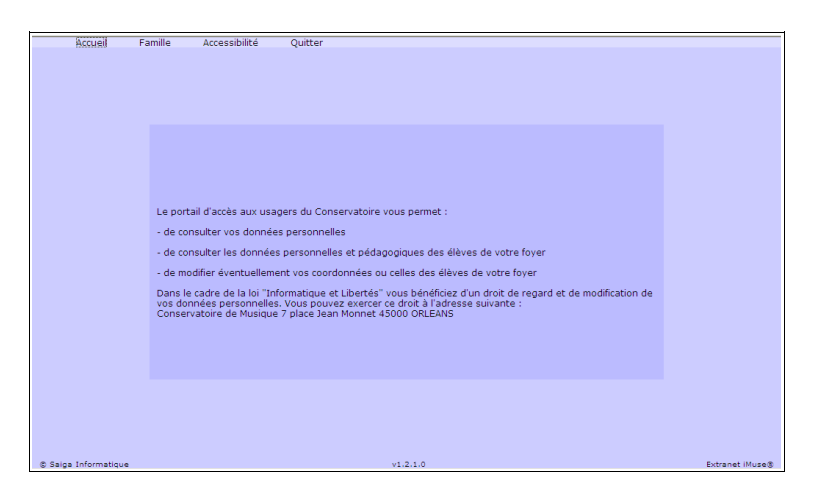

## **3.1 – Menu Accueil**

Ce menu permet à tout moment de revenir à la page d'accueil.

## **3.2 – Menu Famille**

Ce menu permet d'accéder aux informations personnelles du responsable de la famille, aux données de facturation de la famille, et au dossier des élèves rattachés à la famille (onglet Elèves).

### *Onglet Identité du responsable de la famille*

La famille peut apporter des modifications sur ses données personnelles (identité et coordonnées).

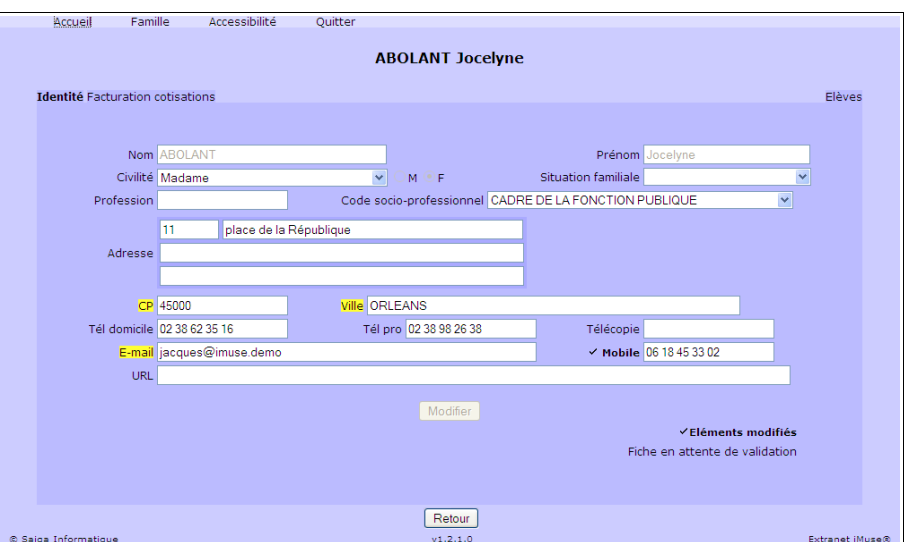

- Pour modifier une donnée personnelle :

- Placer le curseur dans le champ à modifier.
- Effectuer la modification.
- Cliquer sur le bouton Modifier pour enregistrer les modifications.
- Un message indique que la fiche d'identité est mise à jour et qu'un accusé de réception électronique a été envoyé pour indiquer que la demande de modification a été prise en compte.
- Cliquer sur le bouton OK pour fermer le message.

• Un marqueur indique les champs modifiés et un message s'affiche au bas et à droite du bouton Modifier pour indiquer que la fiche du responsable est en attente de validation par le personnel administratif.

REMARQUE : Le bouton Retour permet de revenir à l'écran précédent (page d'accueil).

### *Onglet Facturation cotisations*

L'onglet Facturation cotisations présente la liste des factures et des règlements.

- Pour éditer une facture ou un reçu :

- Double-cliquer sur la ligne à éditer.
- Le document s'affiche au format PDF.
- Imprimer ou enregistrer le document.

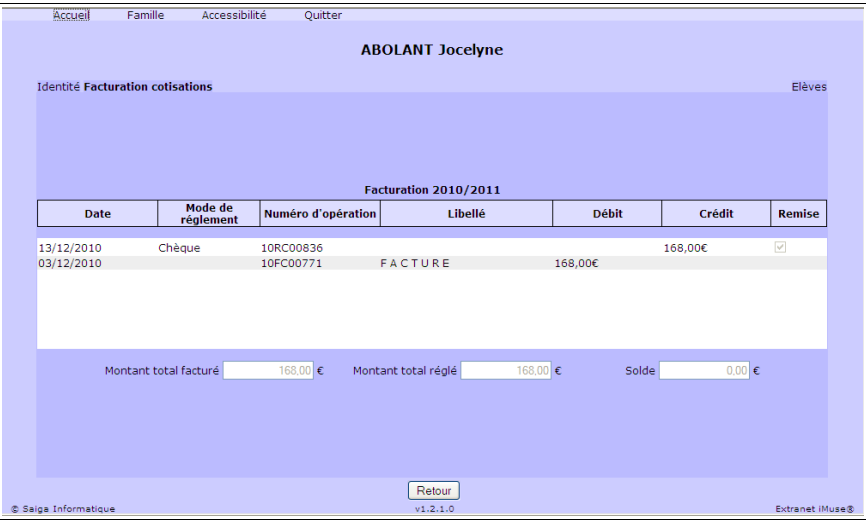

REMARQUE : Le bouton Retour permet de revenir à l'écran précédent (page d'accueil).

# *Onglet Elèves de la fiche du responsable de la famille*

L'onglet Elèves affiche la liste des élèves inscrits rattachés à la famille.

Pour accéder au dossier d'un élève, sélectionner son nom dans le menu Elèves.

Le dossier de l'élève est composé de plusieurs onglets, Identité, Cours, Historique, Répertoire.

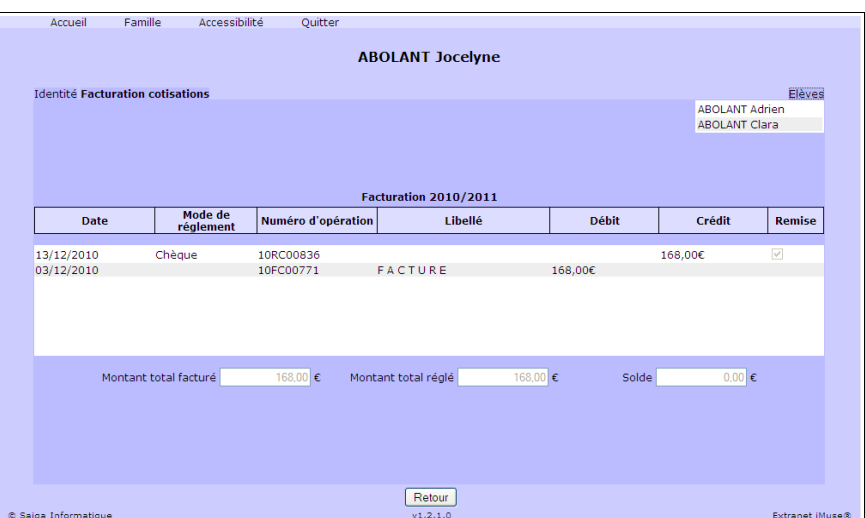

# *Onglet Identité de l'élève*

Cet onglet affiche les données personnelles de l'élève pour consultation et modification (exemple : changer date de naissance erronée).

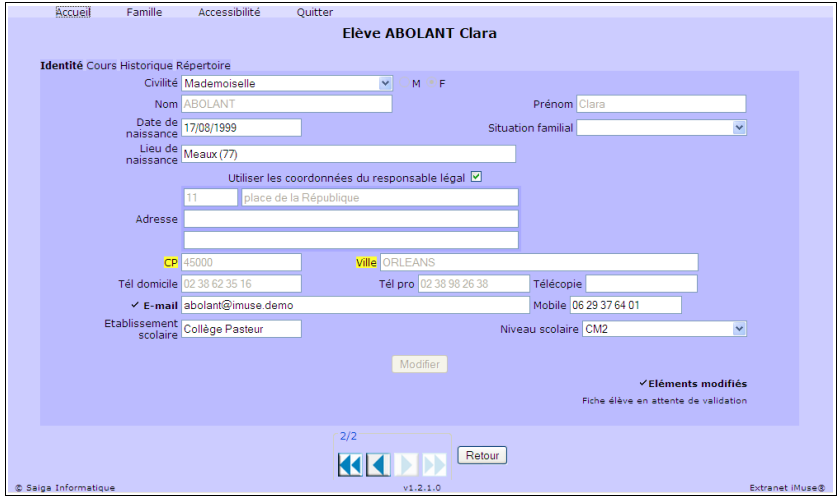

- Pour modifier une donnée personnelle :

- Placer le curseur dans le champ à modifier.
- Effectuer la modification.
- Cliquer sur le bouton Modifier pour enregistrer les modifications.
- Un message indique que la fiche d'identité est mise à jour et qu'un accusé de réception électronique a été envoyé pour indiquer que la demande de modification a été prise en compte.
- Cliquer sur le bouton OK pour fermer le message.
- Un marqueur indique les champs modifiés et un message s'affiche au bas et à droite du bouton Modifier pour indiquer que la fiche de l'élève est en attente de validation par le personnel administratif.

REMARQUE 1 : Pour naviguer d'une fiche élève à une autre, utiliser les flèches bleues (suivante – précédente – première – dernière) situées sous la liste.

REMARQUE 2 : Le bouton Retour permet de revenir à l'écran précédent (onglet Identité du responsable).

### *Onglet Cours de l'élève*

Cet onglet permet de consulter le suivi pédagogique de l'élève (évaluations et absences).

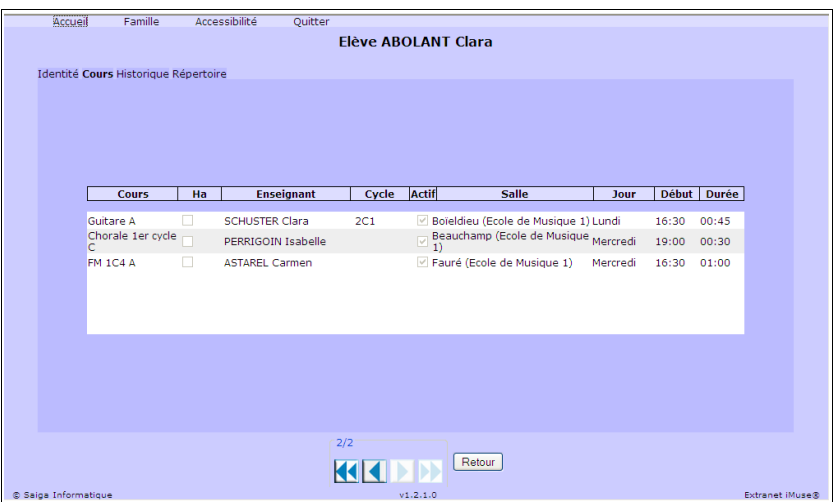

- Pour accéder à la fiche d'un cours, double-cliquer sur la ligne du cours concerné.

La fenêtre de suivi du cours présente les onglets Suivi, Evaluations et Absence avec la liste des évaluations et des absences déjà saisies. Pour afficher le détail d'une ligne d'une liste, double-cliquer sur la ligne concernée.

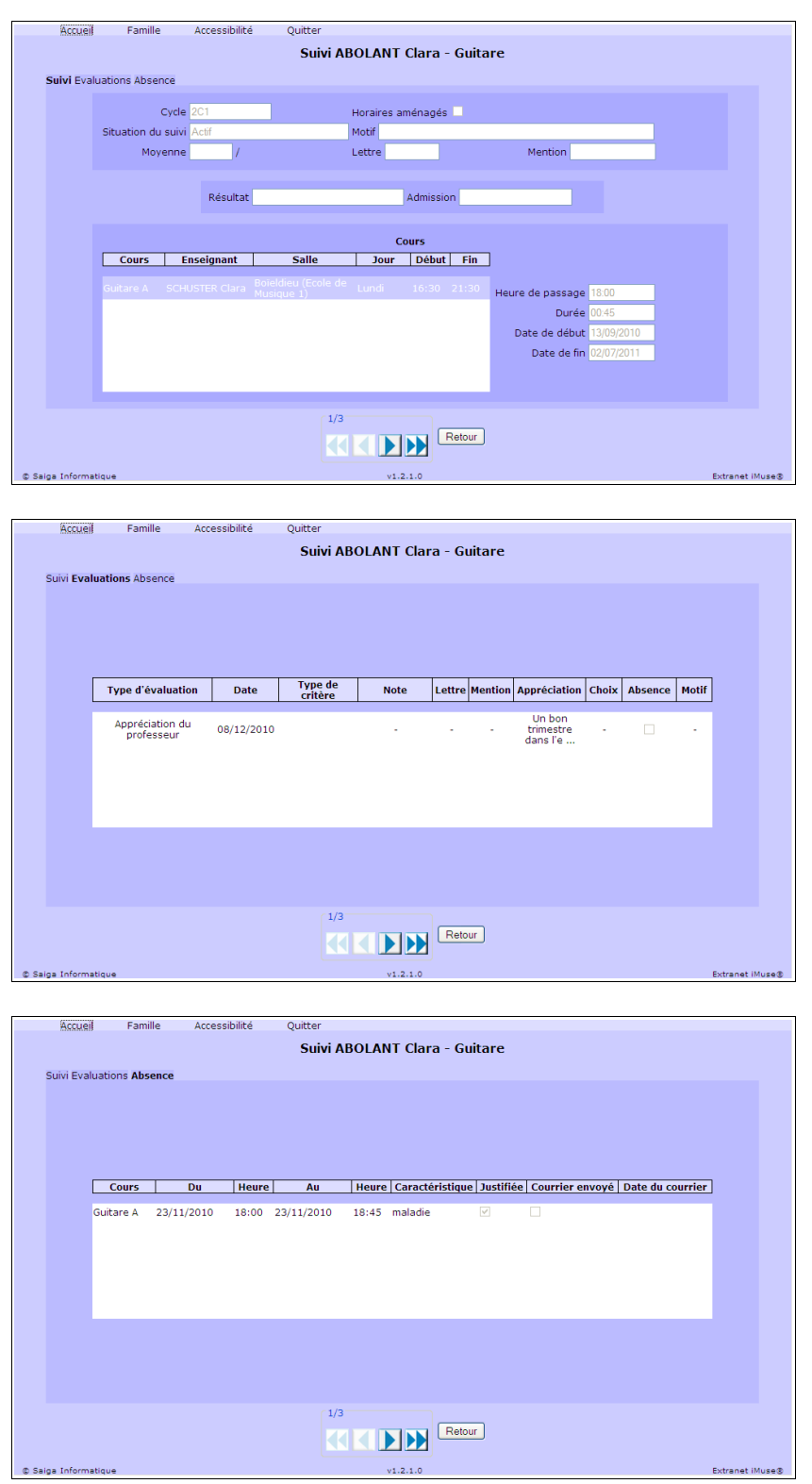

REMARQUE 1 : Pour naviguer d'une fiche de cours à une autre pour l'élève, utiliser les flèches bleues (suivante – précédente – première – dernière) situées sous la liste.

REMARQUE 2 : Le bouton Retour permet de revenir à l'écran précédent (onglet Cours de l'élève).

## *Onglet Historique de l'élève*

L'onglet Historique présente la liste des fiches de suivi des cours de l'élève des années antérieures et permet de les consulter.

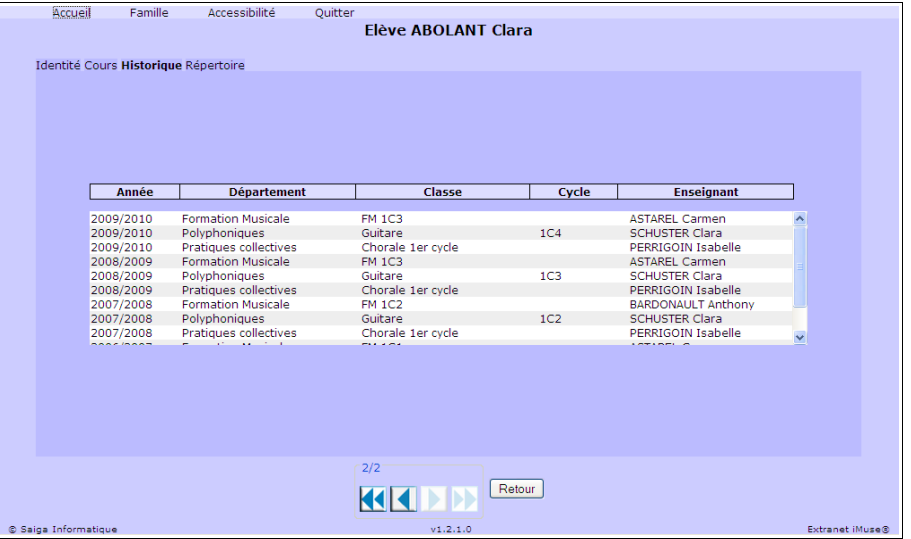

REMARQUE : Pour naviguer de l'historique d'un élève à un autre, utiliser les flèches bleues (suivante – précédente – première – dernière) situées sous la liste.

- Pour consulter une fiche d'historique, double-cliquer sur la ligne du cours concerné.

Dans la fenêtre Historique du cours, les informations sont classées dans les onglets Historique, Evaluations et **Commentaires** 

REMARQUE 1 : Pour naviguer d'une fiche historique à une autre pour un élève, utiliser les flèches bleues (suivante – précédente – première – dernière) situées sous la liste.

REMARQUE 2 : Le bouton Retour permet de revenir à l'écran précédent (liste de l'historique de l'élève).

### *Onglet Répertoire de l'élève*

`

L'onglet Répertoire présente la liste des événements musicaux auxquels l'élève a participé et permet de les consulter.

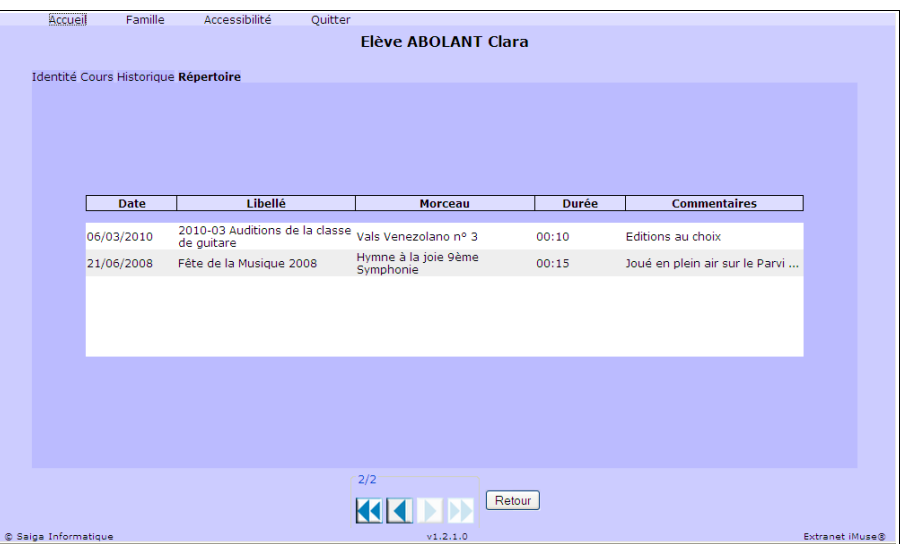

- Pour accéder à la fiche d'un événement musical, double-cliquer sur la ligne de l'événement.
- Pour refermer la fiche d'un événement musical, cliquer sur le bouton Annuler.

REMARQUE 1 : Pour naviguer de la fiche d'un événement musical à un autre pour un élève, utiliser les flèches bleues (suivante – précédente – première – dernière) situées sous la liste.

REMARQUE 2 : Le bouton Retour permet de revenir à l'écran précédent (onglet Identité du responsable de la famille).

## *Onglet Réinscription*

L'onglet Réinscription affiche la liste des cours de l'élève (cet onglet ne s'affiche que si les réinscriptions ont été activées par le personnel administratif de l'établissement).

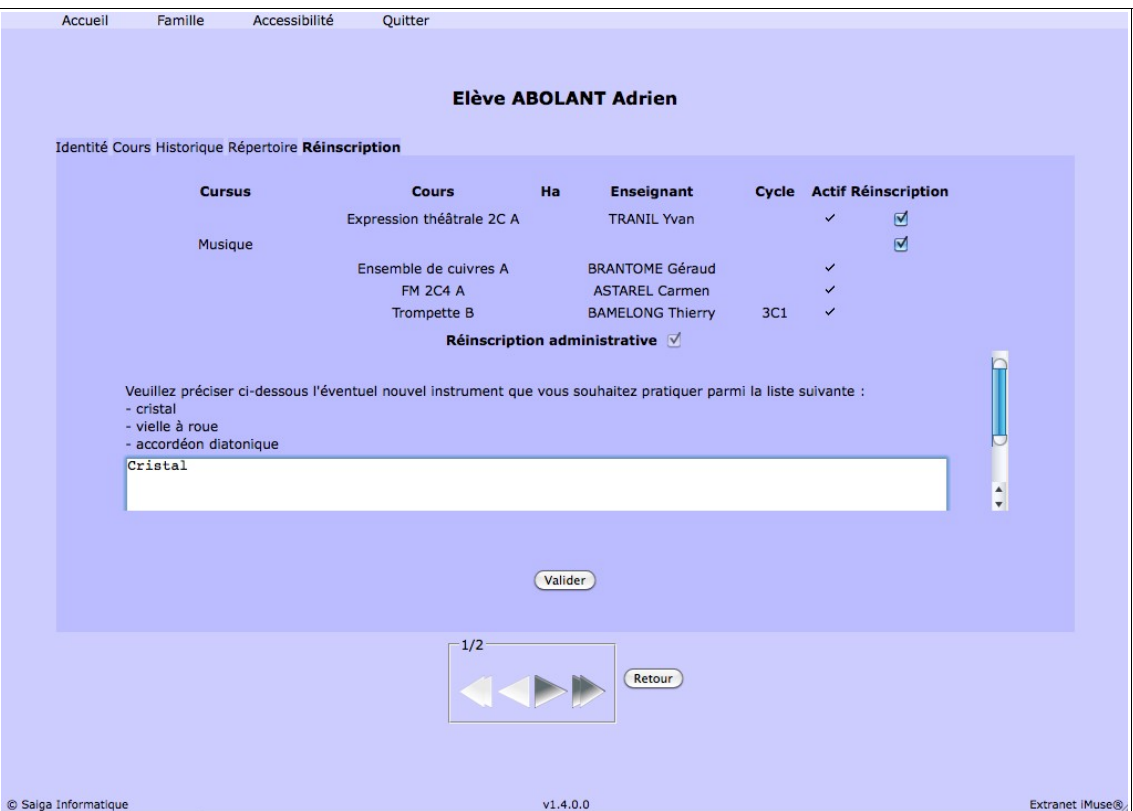

Pour procéder à la réinscription de l'élève, cocher, soit la case Réinscription administrative, soit les cases des cursus ou des disciplines auxquels l'élève se réinscrit.

Saisir éventuellement dans la zone de texte les demandes complémentaires.

Cliquer sur le bouton Valider pour enregistrer la demande de réinscription en ligne. Un message confirme la prise en compte de la demande de réinscription qui sera confirmée par courriel.

Le message « Réinscription en attente de validation » s'affiche sous la zone de texte. Dès validation par l'équipe administrative, ce message ne s'affiche plus.

Cliquer sur le bouton Retour pour revenir au responsable.

# **3.3 – Accessibilité**

L'extranet du logiciel iMuse® respecte les recommandations du WCAG (Web Content Accessibility Guidelines) édité par le W3C en terme d'accessibilité.

Il est possible d'activer le mode Accessibilité dès la fenêtre de connexion et à partir de tous les écrans via le menu Accessibilité.

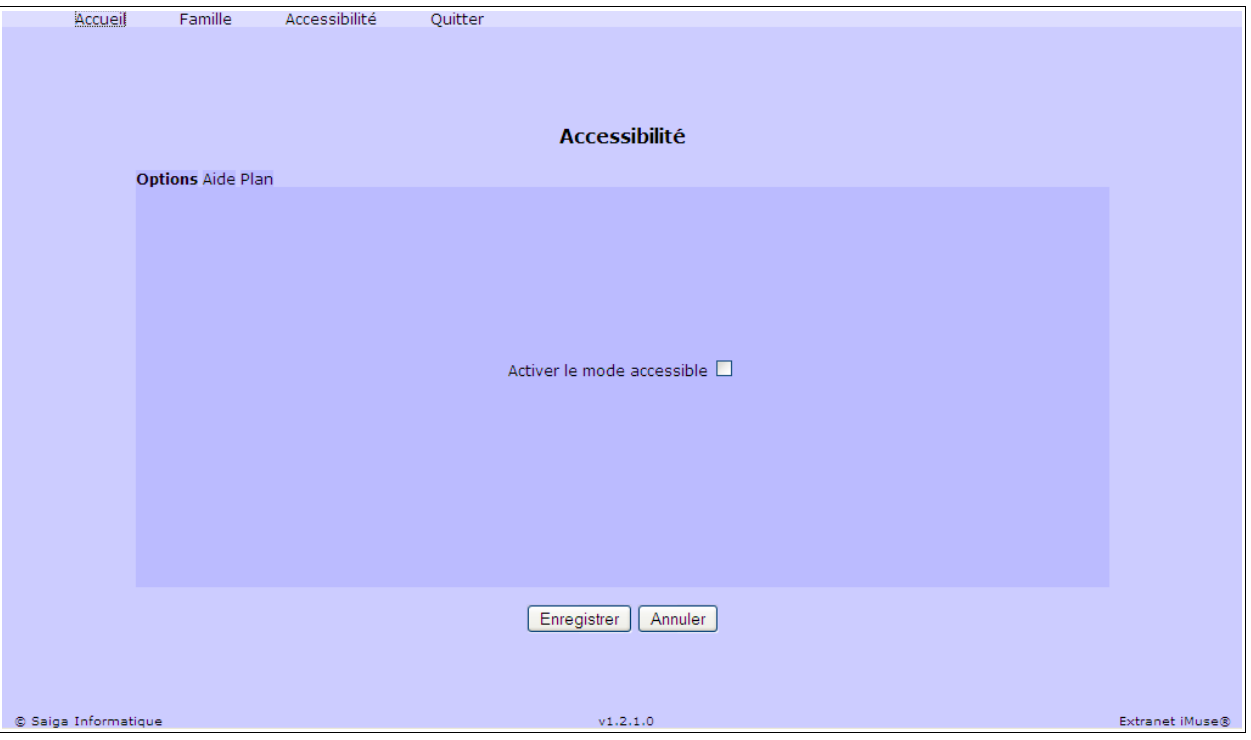

# **3.4 – Menu Quitter**

Ce menu permet de se déconnecter de l'accès extranet usager (retour à la page de connexion).